## **Oracle® Hospitality Cruise Shipboard Property Management System**

Housekeeping User Guide Release 8.0 **E84727-01**

April 2020

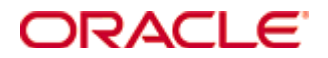

Copyright © 2015, 2020, Oracle and/or its affiliates. All rights reserved.

This software and related documentation are provided under a license agreement containing restrictions on use and disclosure and are protected by intellectual property laws. Except as expressly permitted in your license agreement or allowed by law, you may not use, copy, reproduce, translate, broadcast, modify, license, transmit, distribute, exhibit, perform, publish, or display any part, in any form, or by any means. Reverse engineering, disassembly, or decompilation of this software, unless required by law for interoperability, is prohibited.

The information contained herein is subject to change without notice and is not warranted to be error-free. If you find any errors, please report them to us in writing.

If this software or related documentation is delivered to the U.S. Government or anyone licensing it on behalf of the U.S. Government, then the following notice is applicable:

U.S. GOVERNMENT END USERS: Oracle programs, including any operating system, integrated software, any programs installed on the hardware, and/or documentation, delivered to U.S. Government end users are "commercial computer software" pursuant to the applicable Federal Acquisition Regulation and agency-specific supplemental regulations. As such, use, duplication, disclosure, modification, and adaptation of the programs, including any operating system, integrated software, any programs installed on the hardware, and/or documentation, shall be subject to license terms and license restrictions applicable to the programs. No other rights are granted to the U.S. Government.

This software or hardware is developed for general use in a variety of information management applications. It is not developed or intended for use in any inherently dangerous applications, including applications that may create a risk of personal injury. If you use this software or hardware in dangerous applications, then you shall be responsible to take all appropriate fail-safe, backup, redundancy, and other measures to ensure its safe use. Oracle Corporation and its affiliates disclaim any liability for any damages caused by use of this software or hardware in dangerous applications.

Oracle and Java are registered trademarks of Oracle and/or its affiliates. Other names may be trademarks of their respective owners.

Intel and Intel Xeon are trademarks or registered trademarks of Intel Corporation. All SPARC trademarks are used under license and are trademarks or registered trademarks of SPARC International, Inc. AMD, Opteron, the AMD logo, and the AMD Opteron logo are trademarks or registered trademarks of Advanced Micro Devices. UNIX is a registered trademark of The Open Group.

This software or hardware and documentation may provide access to or information about content, products, and services from third parties. Oracle Corporation and its affiliates are not responsible for and expressly disclaim all warranties of any kind with respect to third-party content, products, and services unless otherwise set forth in an applicable agreement between you and Oracle. Oracle Corporation and its affiliates will not be responsible for any loss, costs, or damages incurred due to your access to or use of third-party content, products, or services, except as set forth in an applicable agreement between you and Oracle.

# **Contents**

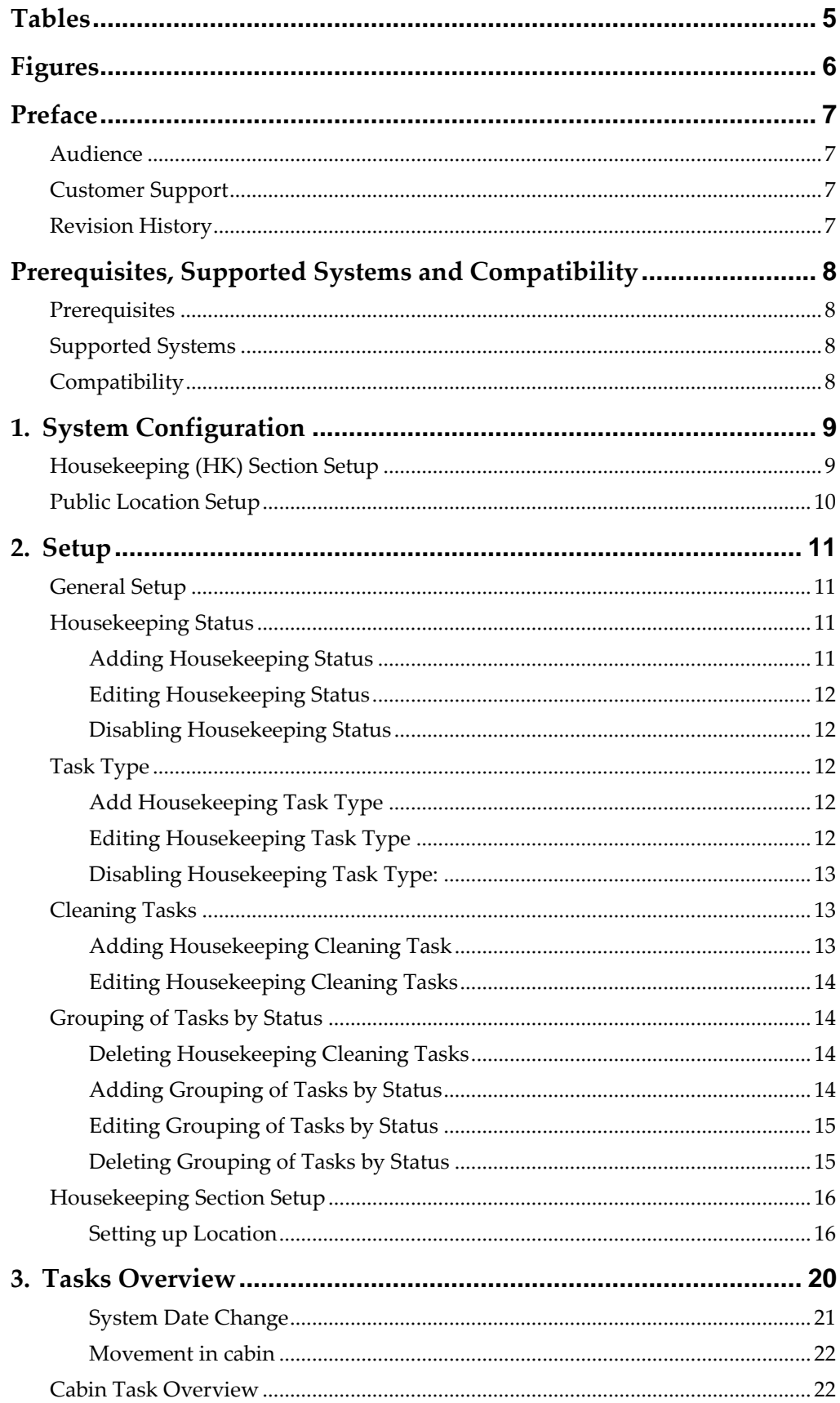

![](_page_3_Picture_7.jpeg)

# **Tables**

<span id="page-4-0"></span>![](_page_4_Picture_34.jpeg)

# **Figures**

<span id="page-5-0"></span>![](_page_5_Picture_10.jpeg)

## <span id="page-6-0"></span>**Preface**

The Housekeeping module is a program that manages the daily cleaning and maintenance task of the passengers' cabins, staterooms and public area on a cruise ship. Apart from managing the cleaning task, it also allow you to schedule future preventative maintenance

## <span id="page-6-1"></span>**Audience**

This document is intended for application specialists and end-users of Oracle Hospitality Cruise Shipboard Property Management System (SPMS).

## <span id="page-6-2"></span>**Customer Support**

To contact Oracle Customer Support, access My Oracle Support at the following URL: [https://support.oracle.com](https://support.oracle.com/)

When contacting Customer Support, please provide the following:

- Product version and program/module name
- Functional and technical description of the problem (include business impact)
- Detailed step-by-step instructions to re-create
- Exact error message received and any associated log files
- Screen shots of each step you take

## <span id="page-6-3"></span>**Revision History**

![](_page_6_Picture_110.jpeg)

# <span id="page-7-0"></span>**Prerequisites, Supported Systems and Compatibility**

This section describes the minimum requirements to use the SPMS Housekeeping.

## <span id="page-7-1"></span>**Prerequisites**

- Administration.exe
- Housekeeping.exe
- Maintenance.exe

## <span id="page-7-2"></span>**Supported Systems**

Microsoft Windows 32-bit/64-bit System

## <span id="page-7-3"></span>**Compatibility**

SPMS version 8.0 or later. For customer operating on version below 8.0 database upgrade to the recommended or latest version is required.

# **1. System Configuration**

<span id="page-8-0"></span>The Housekeeping module has two (2) handling modes, Generic (Non-Ferry Operation) and a Ferry Operation. The setup varies between modes and is control by the **Parameter group, Ferry, Enable Ferry Operation.** The following Configuration is a generic setup.

## <span id="page-8-1"></span>**Housekeeping (HK) Section Setup**

The cabins of the ship would have been set-up during the initial configuration. See Stateroom Setup in [Administration User Guide,](https://docs.oracle.com/cd/E85712_01/docs/OHC%20Administration%20User%20Guide_R8.pdf) for more information on how to setup a cabin. In view of the ship's capacity, a Housekeeping Section is use to identify the cabin and public location.

![](_page_8_Picture_192.jpeg)

<span id="page-8-2"></span>**Figure 1-1 - Housekeeping Section Set-Up**

- **1.** Login to the Administration Module, select Administration, Stateroom Setup, Stateroom.
- **2.** In the Cabin Setup window, click the **Edit** button besides Sections.
- **3.** In the Housekeeping Section Setup window, right-click the blank space, then select **Add New**.
- **4.** Enter a **Code** and **Description** in the fields provided.
- **5.** Select the **Keeper, Assistant Keeper, Head Waiter, Waiter,** and **Assistant Waiter** from the drop-down list.
- **6.** Click **Apply** to save the Housekeeping Section.

![](_page_8_Picture_193.jpeg)

<span id="page-8-3"></span>**Figure 1-2 - Assigning HK Section to Cabin**

- **1.** Select a cabin from the Cabin Setup form and then click **Edit**.
- **2.** In the Assignments section, select the **HK Section** from the drop-down list, and then click **OK** to save.

**3.** To delete the housekeeping section, right-click and select **Remove**.

## <span id="page-9-0"></span>**Public Location Setup**

The Public Location is set-up to ease the Housekeeping and Maintenance staff in identifying the location of the task assigned.

![](_page_9_Picture_99.jpeg)

<span id="page-9-1"></span>**Figure 1-3 - Public Locations Setup**

- **1.** From the Administration Setup menu, select **Maintenance Setup**, then **Locations**.
- **2.** Right-click and select **Add New**.
- **3.** Enter a short code, description and additional comment(s).
- **4.** The newly added public location is enable by default. To disable the item, deselect the check box under **Enabled**.
- **5.** Click **Apply** to save the Public Location.
- **6.** To remove, right-click the code and select **Remove**.

## <span id="page-10-1"></span><span id="page-10-0"></span>**General Setup**

The Setup section for the Housekeeping module is comprised of General Setup, Housekeeping Section, Overview by Cabin, Location and Voyage, Status and Maintenance Alerts. Within the General Setup, there are configurations for Housekeeping Status, Task Type, Cleaning Task and Grouping of Tasks.

![](_page_10_Picture_3.jpeg)

**Figure 2-1 - General Setup**

## <span id="page-10-4"></span><span id="page-10-2"></span>**Housekeeping Status**

The Housekeeping Status is an indicator of the cabin clean status. Below are the default housekeeping statuses. You may add an additional status depending on the operational requirement using the following steps.

- **VD:** Vacant Dirty
- **VC:** Vacant Clean
- **OD:** Occupied Dirty
- **OC:** Occupied Clean

| General Setup x            |                              |                    |  |                             |                |  |
|----------------------------|------------------------------|--------------------|--|-----------------------------|----------------|--|
| <b>Housekeeping Status</b> | Task Type                    | Cleaning Tasks     |  | Grouping of Tasks by Status |                |  |
| <b>Status Code</b>         |                              | <b>Description</b> |  | <b>Cleaning State Color</b> | <b>Enabled</b> |  |
| FA                         | <b>Verified Failed</b>       |                    |  |                             | Yes            |  |
| HD.                        | <b>Half Dirty</b>            |                    |  |                             | Yes            |  |
| OC.                        | Occupied Clean               |                    |  |                             | Yes            |  |
| OD                         | Occupied Dirty               |                    |  | Yes                         |                |  |
| OD-SUI                     | Occupied Dirty Service Suite |                    |  |                             | Yes            |  |
| PU                         | PickUp Required              |                    |  |                             | Yes            |  |
| $>$ VC                     | Vacant Clean                 |                    |  |                             | <b>Yes</b>     |  |
| VD                         | <b>Vacant Dirty</b>          |                    |  |                             | Yes            |  |
| <b>VD-SUI</b>              | Vacant Dirty Service Suite   |                    |  |                             | Yes            |  |
| VF                         | Verified                     |                    |  |                             | Yes            |  |

<span id="page-10-5"></span>**Figure 2-2 - Housekeeping Status Setup**

## <span id="page-10-3"></span>**Adding Housekeeping Status**

- **1.** In the Home tab, select **General Setup** and then the **Housekeeping Status tab**.
- **2.** Select **Add** from the ribbon bar.
- **3.** In the New Housekeeping Status window, enter the code, comment and choose a color that represents the status from the color palette.
- **4.** The newly added code is **Enabled** by default. Deselecting the check box disables the code.
- **5.** Click **Save** to save the status.

## <span id="page-11-0"></span>**Editing Housekeeping Status**

To change the status description or color, either double-click the record or click **Edit**  on the ribbon bar to open the Edit Housekeeping Status window.

## <span id="page-11-1"></span>**Disabling Housekeeping Status**

To disable a status that you no longer need, select the status and click **Delete**. Deleting a default status is not allowed. This process only disables the status and does not remove it from the Housekeeping status grid.

## <span id="page-11-2"></span>**Task Type**

The Task Type is a cleaning task assignment, where the task type code is shown in the Cabin Task Overview task box.

| <b>General Setup</b><br>$\vert x \vert$ |                       |     |                |                             |  |  |
|-----------------------------------------|-----------------------|-----|----------------|-----------------------------|--|--|
| Housekeeping Status                     | <b>Task Type</b>      |     | Cleaning Tasks | Grouping of Tasks by Status |  |  |
| <b>Task Type Code</b>                   | <b>Comment</b>        |     | <b>Enabled</b> |                             |  |  |
| C-OUT                                   | <b>Check Out Task</b> | Yes |                |                             |  |  |
| N/A                                     | Not Assigned          |     |                | Yes                         |  |  |
|                                         |                       |     |                |                             |  |  |

<span id="page-11-5"></span>**Figure 2-3 - Task Type Setup**

## <span id="page-11-3"></span>**Add Housekeeping Task Type**

- **1.** From the General Setup window, navigate to the **Task Type** tab.
- **2.** Click **Add**.

| <b>R</b> Task Type |                      |      |        |
|--------------------|----------------------|------|--------|
|                    | <b>New Task Type</b> |      |        |
| Code:              |                      |      |        |
| Comment:           |                      |      |        |
| <b>V</b> Enabled   |                      |      |        |
|                    |                      | Save | Cancel |

<span id="page-11-6"></span>**Figure 2-4 - Add New Housekeeping Task Type**

- **3.** Enter a **Code** in the code field and the description or additional comment in the **Comment** field.
- **4.** The newly added task type is enable default. Deselecting the **Enabled** check mark will disable the task.
- **5.** Click **Apply** to save the housekeeping task type.

## <span id="page-11-4"></span>**Editing Housekeeping Task Type**

To change the Task Type, double-click the record or click the **Edit** on the ribbon bar.

## <span id="page-12-0"></span>**Disabling Housekeeping Task Type:**

To disable the Task Type, select the record and click **Delete**.

## **NOTE:**

The task type "C-OUT and "N/A" are default task types and you are not allowed to disable them. The system prompts a warning message "This is a default code and cannot be deleted".

**TIP:** Task type "C-OUT" normally ties to a check out cabin (VD status) and indicates that the cabin needs a linen change; Task type "N/A" indicates there is a need for a linen change for a cabin (OD status) and is not labeled as C-OUT in the cabin task box.

## <span id="page-12-1"></span>**Cleaning Tasks**

The Cleaning Tasks is a task code used by management to manage the assignment of duties and chores to the housekeeper.

| <b>General Setup ×</b>           |                                                        |                        |                     |                  |
|----------------------------------|--------------------------------------------------------|------------------------|---------------------|------------------|
| Task Type<br>HouseKeeping Status | <b>Cleaning Tasks</b> Grouping of Tasks by Status      |                        |                     |                  |
| <b>Task Name</b>                 | <b>Task Description</b>                                | <b>Duration (mins)</b> | <b>Linen Change</b> | <b>Task Type</b> |
| <b>Bad smell Veranda</b>         | Clean veranda                                          |                        | No                  | N/A              |
| Bad smell in cabin               | Bring air freshener                                    |                        | No                  | N/A              |
| Carpet Cleaning -Spot            | Shampoo carpet, on a smaller spot(s)                   | 10                     | No                  | N/A              |
| Carpet Cleaning Cabin            | Shampoo carpet                                         | 20                     | No                  | N/A              |
| Change Duvet                     | <b>Bring Clean Duvet</b>                               |                        | No                  | N/A              |
| Check Out Cabin                  | Change linen, clean bathroom, vacuume-dean, general cl | 20                     | Yes                 | C-OUT            |
| Child Berth                      | Bring a Child Berth                                    |                        | No                  | N/A              |

<span id="page-12-3"></span>**Figure 2-5 - Cleaning Tasks Setup**

### <span id="page-12-2"></span>**Adding Housekeeping Cleaning Task**

- **1.** In **General Setup**, navigate to the **Cleaning Task** tab.
- **2.** Click the **Add button** on the ribbon bar to open a New Cleaning Task window.

![](_page_12_Picture_164.jpeg)

<span id="page-12-4"></span>**Figure 2-6 - Add New Housekeeping Cleaning Task**

- **3.** Enter a **task name**, a **description** describing the task and **duration** involved.
- **4.** Click the **Task Type** drop-down menu to select a cleaning task:
- Task type "C-OUT" for "Checked Out Cabin". This is used when the cabin requires a linen change on a specified day. The C-OUT status is indicated in the cabin bubble on day checked out.
- Task type "N/A" for "CO-Linen Change". This is used when the cabin requires a linen change on a specific date. The C-OUT status will not indicate in the cabin bubble and such service is usually for cabins that are still occupied by the guest.
- **5.** Check the **Linen Change** check box if you wish to generate a task for linen change.
- **6.** Click **Apply** to save.

## <span id="page-13-0"></span>**Editing Housekeeping Cleaning Tasks**

To change the cleaning task, either double-click the record or click **Edit** on the ribbon bar.

## <span id="page-13-1"></span>**Grouping of Tasks by Status**

This feature enables you to group specific tasks by status. The grouped tasks will display in each of the cabin windows in Cabin Task Overview.

|                                                               | Housekeeping Status                           | Task Type | Cleaning Tasks |     | <b>Grouping of Tasks by Status</b> |     |  |  |  |  |
|---------------------------------------------------------------|-----------------------------------------------|-----------|----------------|-----|------------------------------------|-----|--|--|--|--|
| <b>Housekeeping Status</b><br>$\rightarrow$                   |                                               |           |                |     |                                    |     |  |  |  |  |
| <b>Cleaning Task</b><br><b>Linen Change</b><br><b>Comment</b> |                                               |           |                |     |                                    |     |  |  |  |  |
| $\Theta$ Housekeeping Status: OD Occupied Dirty               |                                               |           |                |     |                                    |     |  |  |  |  |
|                                                               | Change Linen                                  |           |                | Yes |                                    |     |  |  |  |  |
|                                                               | <b>Turn Down Service</b>                      |           |                |     |                                    | No  |  |  |  |  |
|                                                               | $\Theta$ Housekeeping Status: VD Vacant Dirty |           |                |     |                                    |     |  |  |  |  |
|                                                               | Check-out cabin cleaning                      |           |                |     |                                    | Yes |  |  |  |  |
|                                                               |                                               |           |                |     |                                    |     |  |  |  |  |

<span id="page-13-4"></span>**Figure 2-7 - Grouping of Tasks by Status Setup**

## <span id="page-13-2"></span>**Deleting Housekeeping Cleaning Tasks**

To remove the cleaning task, select the record, click **Delete**,and then click **Yes** on the dialog box.

#### <span id="page-13-3"></span>**Adding Grouping of Tasks by Status**

- **1.** In General Setup, click the Grouping of Tasks by Status tab.
- **2.** Click Add on the ribbon bar.

![](_page_14_Picture_163.jpeg)

<span id="page-14-2"></span>**Figure 2-8 - Add New Housekeeping Grouping of Tasks by Status** 

- **3.** In the Grouping of Task by Housekeeping Status window, select
	- **a.** A cleaning status from the **Housekeeping Status** drop-down list.
	- **b.** A cleaning task from the **Select Task** drop-down list and enter a comment in the **Comments** field.
- **4.** Click the **Add/Update Task** to insert the cleaning task into the grid.
- **5.** Repeat step 3 to add more cleaning tasks
- **6.** Click **Apply** to save the grouping of tasks by status.

#### <span id="page-14-0"></span>**Editing Grouping of Tasks by Status**

To update the task in one of the groups, double-click the task, update the information and then click **Save**. You may also click **Edit** on the ribbon bar.

#### <span id="page-14-1"></span>**Deleting Grouping of Tasks by Status**

Before you are allowed to delete the task group entirely, you must first remove the cleaning task individually.

- **1.** Select the cleaning task.
- **2.** Click **Delete**.
- **3.** Click **Yes** at the delete dialog prompt.

<span id="page-14-3"></span>![](_page_14_Picture_15.jpeg)

**Figure 2-9 - Delete Cleaning Task for a Cleaning Status**

## <span id="page-15-0"></span>**Housekeeping Section Setup**

The Housekeeping Section Setup enables you to group a number of cabins or public locations into a Housekeeping section. There are two (2) sections to set up, Cabin and Public Location. The steps to set up the Housekeeping section for both types is identical.

| <b>Housekeeping Section X</b>          |             |                         |                           |
|----------------------------------------|-------------|-------------------------|---------------------------|
| Public Location<br><b>Cabin</b>        |             |                         |                           |
| Housekeeping Section A                 |             |                         |                           |
| <b>Cabin</b>                           |             | <b>Assigned To Crew</b> | <b>Assign To Position</b> |
| <b>E</b> Housekeeping Section: 01<br>× | <b>HK01</b> |                         |                           |
| ⊕ Housekeeping Section: 02             | <b>HK02</b> |                         |                           |
| ⊕ Housekeeping Section: 03             | <b>HK03</b> |                         |                           |
| ⊕ Housekeeping Section: 06             | <b>HK06</b> |                         |                           |
| ⊕ Housekeeping Section: 07             | <b>HK07</b> |                         |                           |
| ⊕ Housekeeping Section: 20             | <b>HK20</b> |                         |                           |
|                                        |             |                         |                           |
|                                        |             |                         |                           |

<span id="page-15-2"></span>**Figure 2-10 - Housekeeping Section Setup**

## <span id="page-15-1"></span>**Setting up Location**

- **1.** From the **Home** tab, click the **Housekeeping Section Setup** and navigate to the **Cabin** tab.
- **2.** On the menu ribbon bar, select **Add**. This opens a New Housekeeping Assignment window.

| <b>Housekeeping Section X</b><br>Housekeeping Section |                       |     |               | $\times$                    |                        |                |                                   |
|-------------------------------------------------------|-----------------------|-----|---------------|-----------------------------|------------------------|----------------|-----------------------------------|
| <b>New Housekeeping Assignment</b>                    |                       |     |               |                             |                        |                |                                   |
| Housekeeping Section Name: 07 HK07                    |                       |     |               | ٠                           |                        |                | <b>Assign To Position</b>         |
| <b>Selected Cabins</b>                                |                       |     |               |                             |                        |                |                                   |
| Count:0                                               |                       | Add | <b>Delete</b> | øΨ                          | <b>Select Cabins</b>   |                | $\times$                          |
| <b>Cabins</b>                                         | <b>Description</b>    |     |               |                             | <b>Search Criteria</b> |                | Select single or multiple cabins: |
|                                                       |                       |     |               |                             |                        |                | <b>Cabins</b>                     |
|                                                       |                       |     |               |                             | Deck:                  | All<br>÷       | 1001                              |
|                                                       |                       |     |               |                             | Category:              | All<br>÷       | ≣<br>$\geq 1002$                  |
|                                                       |                       |     |               | Muster Station:<br>All<br>٠ |                        |                | 1003                              |
|                                                       |                       |     |               |                             | LifeBoat:              | All<br>÷       | 1004                              |
|                                                       |                       |     |               |                             | Location:              | All<br>٠       | 1005                              |
| Assign By                                             | Assigned To Position: |     |               |                             | Classsification:       | All<br>÷       | 1006                              |
| Assign By Crew                                        |                       |     |               |                             | Vertical Zone:         | All<br>÷       | 1007<br>1008                      |
|                                                       |                       |     |               |                             |                        |                | 1009                              |
| <b>Remove Crew</b>                                    |                       |     |               |                             | $\odot$ All            | Starbo Portsic | 1010                              |
|                                                       |                       |     |               |                             |                        |                | 1011                              |
| <b>Add Crew</b>                                       |                       |     |               |                             |                        |                | 1012                              |
|                                                       |                       |     |               |                             |                        |                | 1013                              |
| Comments:                                             |                       |     |               |                             |                        |                | 1014                              |
|                                                       | Save                  |     | Cancel        |                             |                        |                | Save<br>Cancel                    |

<span id="page-15-3"></span>**Figure 2-11 - Housekeeping Section by Cabin Setup**

- **3.** At the **Housekeeping Section Name**, select a section from the drop-down list and press **Tab** to continue.
- **4.** Click **Add** and select the cabin from the **Select Cabins** window using the **Search Criteria** feature to filter your search.

![](_page_16_Picture_114.jpeg)

<span id="page-16-0"></span>**Figure 2-12 - Add Cabin to the Housekeeping Section**

- **5.** Select the cabin number and then click **Save**. Multiple selections are allowed.
- **6.** If the selected cabin is assigned to another section, an alert message will be displayed, indicating the cabin will not be added. Click **OK** to add the nonconflicting cabins.

![](_page_16_Picture_115.jpeg)

<span id="page-16-1"></span>**Figure 2-13 - Alert Message of Add Cabin to the Housekeeping Section**

- **7.** You can assign the selected section by crew position or individual crewmember.
	- To assign by crew position, check the **Assign By Position** check box and select the position from the **Assigned To Position** drop-down list.

![](_page_17_Picture_108.jpeg)

#### <span id="page-17-0"></span>**Figure 2-14 - Assign by Position**

 To assign by crewmember, check the **Assign By Crew** check box and click **Add Crew**. You can use the **Search Criteria** to search for crewmember. Select single or multiple crews from the grid and click **Save** to continue.

![](_page_17_Picture_109.jpeg)

<span id="page-17-1"></span>**Figure 2-15 - Assign by Crew**

- **8.** The selected crew is added to the **Assign By Crew** field.
- **9.** Enter comments in the Comments textbox and click **Save** to save the Housekeeping Section assignment.
- **10.** To remove a crew from the crew list, select the crew name and click **Remove Crew**.
- **11.** In the Cabin tab, the **Assigned To Crew** column lists all the crew assigned in the section, while the **Assign To Position** column lists all the crew positions belonging to the section.

| <b>Tasks Overview</b><br>x<br><b>Public Location</b><br>Cabin | <b>Housekeeping Section X</b> |                           |
|---------------------------------------------------------------|-------------------------------|---------------------------|
|                                                               |                               |                           |
| <b>Housekeeping Section</b><br>$\blacktriangle$               |                               |                           |
|                                                               |                               |                           |
| Cabin                                                         | <b>Assigned To Crew</b>       | <b>Assign To Position</b> |
| <b>E Housekeeping Section: 01</b>                             | HK01                          |                           |
| <b>E Housekeeping Section: 01 HK01</b>                        |                               |                           |
|                                                               |                               |                           |
| 1011                                                          |                               |                           |

<span id="page-18-0"></span>**Figure 2-16 - Housekeeping Section for Cabin Overview**

# **3. Tasks Overview**

<span id="page-19-0"></span>The Cabin/Location Task Overview not only provides a view of the overall cabin status, it also allows you to update the cabin clean status and the task status. It is comprised of following tabs: Cabins, Public Locations, Cabin Linen Forecast and Maintenance Work Orders, with the Cabins tab being the main tab. In this window, you can search for a cabin by task status, housekeeping status, housekeeping section, deck and the total counts.

| 200<br>$\bar{\nu}$                                                                      | Tasks Overview                                  |                                       |                                       | $\Box$<br>$\times$  |
|-----------------------------------------------------------------------------------------|-------------------------------------------------|---------------------------------------|---------------------------------------|---------------------|
| Home                                                                                    |                                                 |                                       |                                       |                     |
| т<br>Cabin/Location<br>Voyage Tasks<br>Housekeeping<br>Gener                            | Ä<br>Cabin<br>Cabin<br>Messages Report Show Log | log <sub>2</sub>                      | Refresh<br>Mark All<br>Mark As Remove | റ<br>Close          |
| <b>Tasks Overview</b><br>Overview<br>Setup<br>Section                                   | Overview<br>List                                | 68 Alerts                             | Completed Priority Priority           |                     |
| Overview<br>Setup                                                                       | Status                                          | Maintenance                           | <b>Tasks</b>                          |                     |
| Tasks Overview x                                                                        |                                                 |                                       |                                       |                     |
| ¢<br>August<br>42017<br>٠                                                               | <b>Public Locations</b><br><b>Cabins</b>        | Cabin Linen Forecast                  | Maintenance Work Orders               |                     |
| S M T W<br>$F-S$<br>$\mathbf{T}$<br>$\mathbf{1}$<br>3<br>$-4$ 5<br>$\overline{2}$<br>31 | Thursday, August 17, 2017                       |                                       |                                       |                     |
| $\mathbf{8}$<br>9 10 11 12<br>6<br>$\overline{7}$                                       |                                                 |                                       |                                       |                     |
| 13 14 15 16 17 18 19<br>20 21 22 23 24 25 26                                            | <b>HAM</b>                                      | <b>HAM</b>                            | HAM                                   | <b>HAM</b>          |
| 27 28 29 30 31<br>$1 - 2$                                                               | 1001-AA                                         | 1013-AA                               | 1024-AA                               | 1038-AA             |
| 4 5 6 7 8 9<br>R                                                                        | <b>FLL-FLL</b>                                  |                                       |                                       |                     |
| Today                                                                                   | 2 Pending                                       | 2 Pending                             | 2 Pending                             | 1 Pending           |
| <b>Search Criteria</b>                                                                  | <b>LINEN CHANGE</b><br>0 <sub>D</sub>           | <b>LINEN CHANGE</b><br>0 <sub>D</sub> | <b>LINEN CHANGE</b><br>0 <sub>D</sub> |                     |
| Search Cabin:                                                                           |                                                 |                                       |                                       |                     |
| All<br>Port:                                                                            | <b>HAM</b>                                      | <b>HAM</b>                            | <b>HAM</b>                            | <b>HAM</b>          |
| Search Crew:<br>All<br>٠                                                                | 1003-AA                                         | 1015-AA                               | 1025-AA                               | 1045-AA             |
| All<br><b>Task Status:</b><br>٠                                                         |                                                 |                                       |                                       |                     |
| Housekeeping Status:<br>All<br>٠                                                        | 1 Pending                                       | 2 Pending                             | 2 Pending                             | 2 Pending           |
| All<br>Housekeeping Section:                                                            | OD                                              | <b>LINEN CHANGE</b><br>OD             | <b>LINEN CHANGE</b><br>OD             | <b>LINEN CHANGE</b> |
| All<br>Deck:                                                                            |                                                 |                                       |                                       |                     |
|                                                                                         | <b>HAM</b>                                      | <b>HAM</b>                            | <b>HAM</b>                            | <b>HAM</b>          |
| Search (F1)                                                                             | 1004-AA                                         | 1016-AA                               | 1030-AA                               | 1051-AA             |
|                                                                                         |                                                 |                                       |                                       |                     |
|                                                                                         | 2 Pending                                       | 2 Pending                             | 2 Pending                             | 2 Pending           |
| Total Pending Cleaning Time (m) 1356                                                    | <b>LINEN CHANGE</b>                             | <b>LINEN CHANGE</b>                   | <b>LINEN CHANGE</b>                   | <b>LINEN CHANGE</b> |
| <b>Housekeeping Status Total Counts</b>                                                 | OD                                              | OD                                    | <b>OD</b>                             |                     |
|                                                                                         |                                                 |                                       |                                       |                     |
| Pending (174)                                                                           | <b>HAM</b>                                      | <b>HAM</b>                            | <b>HAM</b>                            | <b>HAM</b>          |
| Completed (1)                                                                           | 1005-AA                                         | 1020-AA                               | 1034-AA                               | 1054-AA             |
|                                                                                         |                                                 |                                       |                                       |                     |
| Pending Crash Cabin (0)                                                                 | 1 Pending                                       | 2 Pending                             | 2 Pending                             | 2 Pending           |
| Pending Rush Cabin (0)                                                                  |                                                 | <b>LINEN CHANGE</b>                   | <b>LINEN CHANGE</b>                   | <b>LINEN CHANGE</b> |
|                                                                                         | OD                                              | <b>OD</b>                             | OD                                    |                     |
|                                                                                         |                                                 |                                       |                                       |                     |
|                                                                                         | -m<br>$\blacktriangleleft$                      |                                       |                                       |                     |
|                                                                                         |                                                 |                                       |                                       |                     |

<span id="page-19-1"></span>**Figure 3-1 - Cabin Tasks Overview**

Above the Housekeeping Status Total Counts section, the Total Pending Cleaning Time (m) sums up all the pending task durations based on the search criteria and time shown in minutes.

In the Cabins tab, the cabins are shown in the grid layout with their status and number of pending tasks. See the below table for an explanation of the fields.

![](_page_20_Picture_0.jpeg)

**Figure 3-2 - Pending Cabin Task**

![](_page_20_Picture_173.jpeg)

<span id="page-20-1"></span>![](_page_20_Picture_174.jpeg)

The system generates the cabin/location and pending tasks during the system date change or when the passenger checks out from the cabin. Below are the change triggers:

### <span id="page-20-0"></span>**System Date Change**

Tasks created behind the scenes during system date change.

- The system look for occupied cabins with OD status and creates the tasks (first port of the new day) for these cabins, based on the value set in parameter 'X day to Change Linen' and 'X day Before Check-Out To Skip Linen Change'.
- Cabins that are in VD status and have pending tasks are carried over to the new system date (first port of the new date) until they are cleaned.
- The system checks for cabins that are expected to check out on the new system date. It creates the checkout tasks for the cabin on the checkout port.

#### <span id="page-21-0"></span>**Movement in cabin**

The tasks are created when there is a check in, check out or cabin change. This only works when the parameter **"Ferry","Enable Ferry Operation**" is set to **enabled**;-

- Upon guest check-in, the cabin status changes from VC to OD
- Upon check-out and when the parameter "**Bypass Change of Cabin Clean State Upon Check-Out**" is enabled, the status changes from
	- $OC, VC \rightarrow VC$
	- $\bullet$  OD, VD  $\rightarrow$  VD
- With parameter "Bypass Change of Cabin Clean State Upon Check-Out" disabled, the status changes from
	- $\bullet$  OC, OD, VC, VD  $\rightarrow$  VD

In the event of a cabin change, the system considers the cabin on the day before as checkout and the new cabin as check-in. In such circumstances, the system changes the earlier cabin status to VD and creates the corresponding tasks under VD status. The new cabin status will then change from VC to OC and task under OC status created.

## <span id="page-21-1"></span>**Cabin Task Overview**

Apart from the system-generated task, additional tasks may be added to the cabin from the Cabins Overview window using the following steps.

- **1.** At the Home tab, click the **Cabin/Location Tasks Overview**.
- **2.** Double-clicking the cabin box opens the cabin detail window. You can insert a comment, edit the status or assign the task to a housekeeper using an inline edit feature by highlighting the task and selecting it from the drop-down list.

![](_page_22_Picture_104.jpeg)

<span id="page-22-0"></span>**Figure 3-3 - Cabin's Task Details**

**3.** Click **Add Task** and fill in the Add Task form, and click **Save**.

![](_page_22_Picture_105.jpeg)

#### <span id="page-22-1"></span>**Figure 3-4 - Add Cabin Task**

**4.** If the housekeeper has finished all assigned tasks for a cabin and instead of updating the task individually, they can click the **Mark All Completed** to set all tasks as complete.

#### **NOTE:**

If the logged in user is not associated to a crew ID or linked to User Security rights and attempts to mark the task as complete, the system returns a warning message 'Task updates have failed, please check the log activity entries for error'.

**5.** Once all the pending tasks for the cabin are marked as complete, the selected cabin color changes from **Yellow** to **Green,** with all the task status flags as **Completed**.

![](_page_23_Picture_218.jpeg)

#### <span id="page-23-4"></span>**Figure 3-5 - Completed Cabin Task**

**6.** The system also allows you to mark all task as complete by selecting the cabin and then clicking the **Mark All Completed option** on the ribbon bar.

#### <span id="page-23-0"></span>**Crash cabin tasks**

The Crash cabin task is populated when the cabin has both expected checkout and expected check-in guest at the same port. This is to alert the housekeeper that the cabin needs immediate attention as soon as the guest checks out.

#### <span id="page-23-1"></span>**Rush cabin tasks**

Rush cabin is generated when the following criteria is met:

- **a.** When the cabin has a passenger checking out at a current port and another checking in at the next port on the same day.
- **b.** Checkout on day 1 (6hrs) before midnight and check-in on day 2 (8hrs) after midnight. This is where both parameters **'Overnight Rush Cabin Before Midnight Hours'** and **'Overnight Rush Cabin Extended Hours'** are used.

Such cabins are indicated in **pink**, as an alert for the housekeeper to attend to this cabin immediately after the passenger checks out and before the next passenger checks in.

#### <span id="page-23-2"></span>**Priority cabin tasks**

The Priority Cabins are the cabins that checked out early. The housekeeper prioritizes the cleaning to have them ready for the next check in. Below are the steps taken to prioritize the cabin cleaning.

- **1.** Select the cabin from the grid and click **Mark As Priority** on the ribbon bar.
- **2.** The selected cabin's pending tasks are updated to priority cabin status and this changes the background color from Yellow to Pink.
- **3.** To remove the priority status for the cabin, select the priority cabin and click **Remove Priority** on the ribbon bar. This resets the color to yellow.

## <span id="page-23-3"></span>**Public Location Task Overview**

The Public Location Task Overview feature works the same as the Cabin Task Overview. Below are the steps to view the public location task created in the task overview:

**1.** In the Voyage Tasks Overview, select any date and click **Add** to add a task to a housekeeping section.

| $\mathbf{T}$<br>r<br>繿<br>۰.<br>Cabin Aocation Voyage Tasks<br>Cabin<br>General HouseKeeping<br>Tasks Overview Overview<br>Overview List<br>Section<br>Setup<br>Setup<br>Overview<br><b>Voyage Tasks Overview ×</b><br><b>Tasks Overview</b> | HEDRUDGODD<br>Cabin Messages Report Show Log<br>Add<br><b>Status</b>                                                                                                    | Edit Delete Copy Refresh Expand Collapse Close<br>Edit                                                                | $\bullet$<br>43 Alerts<br>Maintenance |
|----------------------------------------------------------------------------------------------------|----------------------------------------------------------------------------------------------------|----------------------------------------------------------------------------------------------------|---------------------------------------|
| <b>Description</b>                                                                                                    | <b>Wailable Port</b>                                                                                                    |                                                                                                    |                                       |
| D-12/1/2017 QA23<br>$\oplus$ -12/2/2017<br>-- AT SEA 12/21/2018 Open<br>$\oplus$ - 12/3/2017<br>$-12/5/2017$<br>AT SEA 12/25/2018 Open<br>$\oplus$ - 12/14/2017<br>$\oplus$ -12/26/2017<br>B-1/1/2018 QA24                                   | Port Scheduled Arrival Time Scheduled Departure Time<br>Date<br>12/5/2017 AT SEA 12/25/2018 12:00:00 AM 12/25/2018 12:00:00 PM<br>HouseKeeping Sections for Port AT SEA<br>HouseKeeping Section Name<br>> HK01 Section 1 | Actual Arrival Time Actual Departure Time Pax Count Crew Count Child Count Handicap Count<br>Time in Port<br>12 hours |                                       |
|                                                                                                    | Tasks for HouseKeeping Section - HK 01 Section 1                                                                                                    |                                                                                                    |                                       |
|                                                                                                    | Task                                                                                                    | <b>Task Description</b>                                                                                               |                                       |
|                                                                                                    | Bed Clean                                                                                                    | dean the bed with proper bed sheet                                                                                    |                                       |
|                                                                                                    |                                                                                                    |                                                                                                    |                                       |

<span id="page-24-0"></span>**Figure 3-6 - [Select the Date](https://files.slack.com/files-pri/T655JKQRX-FVBB2JBKQ/image.png)**

**2.** Then change the system date to 12/5/2017, the task will auto create in public locations.

![](_page_24_Picture_65.jpeg)

<span id="page-24-1"></span>**Figure 3-7 - Location Created**

- **3.** At the Cabin/Location Tasks Overview, select the Public Locations tab.
- **4.** To edit or change the task status, follow the steps detailed in the [Cabin Task](#page-21-1)  [Overview.](#page-21-1)

![](_page_25_Picture_119.jpeg)

<span id="page-25-1"></span>**Figure 3-8 - Location Task Overview**

**5.** The following screen describes the pending location task label:

![](_page_25_Picture_3.jpeg)

**Figure 3-9 - Pending Location Task**

<span id="page-25-2"></span>![](_page_25_Picture_120.jpeg)

![](_page_25_Picture_121.jpeg)

#### <span id="page-25-0"></span>**Cabin Linen Forecast**

The Cabin Linen Forecast provides an overview of all cabins that are currently checked in, expected to arrive or checked out, which requires a linen change.

During the System Date Change, the system generates a forecast based on the parameters defined in the database related to the Cabin Linen change. With this, the housekeeper would be able to plan for the linen turnover.

For example, a guest in cabin 1234 checked-in on May 13 and is expected to checkout on May 20. During the system date change on May 16<sup>th</sup> being the 4th day after check-in and based on parameter "X day to Change Linen = 3 days", this cabin will be listed in the Cabin Linen Forecast list.

**1.** From the **Cabin/Location Tasks Overview,** select the **Cabin Linen Forecast** tab. The cabins with linen change are listed in the **Cabin Linen Forecast** tab.

![](_page_26_Picture_2.jpeg)

**Figure 3-10 - Cabin Linen Forecast Table 3-7 – Cabin Linen Forecast Labels Definitions**

<span id="page-26-1"></span>![](_page_26_Picture_199.jpeg)

**2.** You can search the cabin linen forecast by date range or the reservation status using the Search Criteria filter.

#### <span id="page-26-0"></span>**Cabin Tasks Forecast**

The system is able to generate a cabin task forecast based on the available port of the selected date.

Refer to the System Parameters setup for the following parameters to work with the Cabin Linen forecast.

- **1.** Minimum number of days onboard for Linen Change = 7 days
- **2.** X day Before Check-Out To Skip Linen Change = 1 days
- **3.** X day to Change Linen = 3 days

For example, the guest in cabin 04500 checked-in on May 13, and is expected to check out on May 20. When system date changed to May 16th, which is 4th day (based on parameter X day to Change Linen = 3 days) after check-in, the system will show that cabin 04500 needs linen change in the Cabin Linen Forecast list.

| 信仰 图 三<br><b>ATC</b>                                                                                                    |                             |                                                                     |                                                                                                    |                             |                          |                        |                         | $\frac{1}{2} \frac{1}{2} \frac{$ | α<br>$\times$ |
|----------------------------------------------------------------------------------------------------|-----------------------------|---------------------------------------------------------------------|----------------------------------------------------------------------------------------------------|-----------------------------|--------------------------|------------------------|-------------------------|----------------------------------------------------------------------------------------------------|---------------|
| Home                                                                                                    |                             |                                                                     |                                                                                                    |                             |                          |                        |                         |                                                                                                    |               |
| $\mathbf{r}$<br>$\mathbf{T}$<br>FB.<br>霉<br>Cabin Location Voyage Tasks<br>General HouseKeepin<br>Tasks Overview Overview<br>Section<br>Sehio<br>Setup<br>Overvlew. | 盟<br>Cabin<br>Overview List | 音回<br>$\bar{\mathbf{z}}$<br>Cabin Messages Report ShowLog<br>Status | <b>NAA 200</b><br>$\sim$<br>Mark All Mark As Remove Refresh Export Close<br>Completed Priority Priority<br>Tasks | To Excel                    |                          |                        |                         |                                                                                                    |               |
| Tasks Overview X<br>Voyage Tasks Overview                                                                                                    |                             |                                                                     |                                                                                                    |                             |                          |                        |                         |                                                                                                    |               |
| 4 January 1 4 2015 1<br>SMTWTFS                                                                                                    | Coning                      | <b>Public Locations</b>                                             | Cabin Linen Forecast                                                                                             | <b>Cabin Tasks Forecast</b> | Maintenance Work Griders |                        |                         |                                                                                                    |               |
| 20 29 30 31 1 2 3                                                                                                    |                             | Wednesday, January 7, 2015                                          |                                                                                                    |                             |                          |                        |                         |                                                                                                    |               |
| 4 5 6 8 9 10<br>11 12 13 14 15 16 17                                                                                                    |                             | Port                                                                | <b>Rush Cabins</b>                                                                                               | Total                       | <b>Crash Cabins</b>      | Total                  | <b>Check Out Cabins</b> |                                                                                                    | Total         |
| 18 19 20 21 22 23 24<br>25 26 27 28 29 30 31<br>1234567                                                                                                    |                             | 01:00                                                               |                                                                                                    | ö                           |                          | $\circ$                |                         |                                                                                                    | $\circ$       |
| Today                                                                                                    |                             | 15:45                                                               |                                                                                                    | $\circ$                     |                          | $\tilde{\mathfrak{g}}$ |                         |                                                                                                    | $\circ$       |

<span id="page-27-1"></span>**Figure 3-11 - Cabin Tasks Forecast**

The screenshot above shows the cabin number and total number of rush Cabins, Crash Cabins and Checked Out cabins by port respectively.

## <span id="page-27-0"></span>**Maintenance Work Orders**

The Maintenance Task created in the Maintenance module is linked and shown in **Maintenance Works Orders** tab. This enables the housekeeper to monitor and follow up on the progress of the maintenance tasks.

![](_page_27_Picture_123.jpeg)

<span id="page-27-2"></span>**Figure 3-12 - Maintenance Work Order**

- When creating a new task in Maintenance module, you may opt to flag the "Inform Housekeeping" option in the Work Order Details window to send an alert to the housekeeper.
- The system will check if there are any maintenance tasks created every 15 minutes. Once it detects a task, it sets the **Alerts** icon on the ribbon bar to blink.
- Clicking the **Alert option** will open **Alerts from Maintenance** window.

![](_page_28_Picture_61.jpeg)

#### <span id="page-28-0"></span>**Figure 3-13 - Alert from Maintenance Module**

- **4.** Selecting a line item and clicking the **Create Housekeeping Task** will create a task in the **Maintenance Work Orders** tab. If the **Ignore Work Order** is clicked, it will ignore the work order and delete it from the **Alerts from Maintenance** window.
- **5.** To mark the work order task as complete, select a work order and click **Mark All Completed** on the ribbon bar. This changes the color to green.

## **4. Voyage Task Overview**

<span id="page-29-0"></span>The system generates the tasks for the public locations during a system date change.

| 202                                                  | Φ                                                                                  |                         | Voyage Tasks Overview           |                           |                                                                         |                                       |                                 |                        | П                                                  |
|------------------------------------------------------|------------------------------------------------------------------------------------|-------------------------|---------------------------------|---------------------------|-------------------------------------------------------------------------|---------------------------------------|---------------------------------|------------------------|----------------------------------------------------|
| Home                                                 |                                                                                    |                         |                                 |                           |                                                                         |                                       |                                 |                        |                                                    |
| Housekeeping<br>General<br>Section<br>Setup<br>Setup | $\mathbf{T}$<br>Cabin/Location Voyage Tasks<br>Tasks Overview Overview<br>Overview | i۳<br>Cabin<br>Overview | <b>Service</b><br>Cabin<br>List | ╲<br><b>Status</b>        | $\overline{\mathbf{x}}$<br>log <sub>2</sub><br>Messages Report Show Log | $\bullet$<br>64 Alerts<br>Maintenance | $\bullet$<br>Add<br>Edit        | Delete<br>Copy<br>Edit | Refresh<br>$\Omega$<br>Expand<br>Close<br>Collapse |
| <b>Voyage Tasks Overview  x </b>                     |                                                                                    |                         |                                 |                           |                                                                         |                                       |                                 |                        |                                                    |
| Cruises/Days/Ports                                   |                                                                                    |                         | <b>Available Port</b>           |                           |                                                                         |                                       |                                 |                        |                                                    |
| Description                                          |                                                                                    |                         | Date                            | Port                      | Scheduled Arrival Time                                                  |                                       | <b>Scheduled Departure Time</b> | <b>Time in Port</b>    | <b>Actual Arrival</b>                              |
| + 01-Jan-16 Demo 16                                  |                                                                                    |                         | $2 01 - Oct-11$                 |                           | 01-Jan-00 12:00:00 AM                                                   |                                       | 01-Jan-00 12:00:00 AM           |                        |                                                    |
| 01-Oct-11 TestItinerary                              |                                                                                    |                         | 02-Oct-11                       |                           | 01-Jan-00 12:00:00 AM                                                   |                                       | 01-Jan-00 12:00:00 AM           |                        |                                                    |
| ⊕.<br>49-14-Dec-15 Demo 14                           |                                                                                    |                         |                                 |                           | Ш                                                                       |                                       |                                 |                        |                                                    |
| 6. 15-Feb-16 Demo 21                                 |                                                                                    |                         |                                 |                           | Housekeeping Sections for Port PORT ANGELES                             |                                       |                                 |                        |                                                    |
| <b>ED</b> . 15-Sep-15 Demo IV                        |                                                                                    |                         |                                 |                           |                                                                         |                                       |                                 |                        |                                                    |
| Θ.                                                   |                                                                                    |                         | 2 01 HK01                       | Housekeeping Section Name |                                                                         |                                       |                                 |                        |                                                    |
| 4-17-Nov-15 Demo 11                                  |                                                                                    |                         | 02 HK02                         |                           |                                                                         |                                       |                                 |                        |                                                    |
| 4. 19-Jan-16 Demo 18<br>4.30-Oct-15 Demo 9           |                                                                                    |                         |                                 |                           |                                                                         |                                       |                                 |                        |                                                    |
|                                                      |                                                                                    |                         |                                 |                           | Tasks for Housekeeping Section - 01 HK01                                |                                       |                                 |                        |                                                    |
|                                                      |                                                                                    |                         | Task                            |                           |                                                                         |                                       | <b>Task Description</b>         |                        |                                                    |
|                                                      |                                                                                    |                         | Dust Curtains                   |                           |                                                                         |                                       |                                 |                        |                                                    |
|                                                      |                                                                                    |                         |                                 |                           |                                                                         |                                       |                                 |                        |                                                    |
|                                                      |                                                                                    |                         |                                 |                           |                                                                         |                                       |                                 |                        |                                                    |

<span id="page-29-3"></span>**Figure 4-1 - Voyage Task Overview**

<span id="page-29-2"></span>**Table 4-1 - Voyage Task Field Definition**

![](_page_29_Picture_116.jpeg)

### <span id="page-29-1"></span>**Adding New Location Tasks to Port**

- **1.** From the Home tab, click the **Voyage Tasks Overview**.
- **2.** Select the port from the cruise day and then click **Add** on the ribbon bar.
- **3.** At the New Voyage Tasks window, select the **Housekeeping section** and task from the drop-down list.

![](_page_30_Picture_104.jpeg)

<span id="page-30-1"></span>**Figure 4-2 - New Voyage Tasks**

- **4.** Click **Add/Update Task** to add or **Delete Task** to delete.
- **5.** Click **Save** to save the record.
- **6.** Repeat the above steps to add different tasks to another housekeeping section.
- **7.** The tasks assigned to the sectionare shown when you select the section name under the **HouseKeeping Section**.

#### <span id="page-30-0"></span>**Copying a Task to another Port/Voyage**

You can copy the same location task to a future cruise port for recurring task.

- **1.** Select the cruise from Cruises/Days/Port and click the **Copy** on the ribbon bar.
- **2.** At the **Copy Port/Voyage Tasks** window, select to **Copy by Port**.
- **3.** Select **Port Template** from the drop-down list. The task for current port populates accordingly.

![](_page_31_Picture_61.jpeg)

<span id="page-31-0"></span>**Figure 4-3 - Copy Port/Voyage Tasks**

- **1.** On **Copy To** select the **Port** to copy this information to and click **Save**.
- **2.** To copy the task by Voyage, navigate to the **Copy by Voyage** tab.
- **3.** Select the **Voyage Template** to copy from and then select the **Voyage**.
- **4.** Click **Save** to complete the process.

## **5. Cabin Overview**

<span id="page-32-0"></span>The Cabin Overview list provides a detailed overview of the cabin, showing the occupancy and status of the cabin. The information shown changes depending on the filter entered in the Search Criteria.

![](_page_32_Picture_105.jpeg)

<span id="page-32-2"></span>**Figure 5-1 - Cabin Overview Show by Voyage**

<span id="page-32-1"></span>

| Table 5-1 - Cabin Overview Field Definition |  |  |  |  |
|---------------------------------------------|--|--|--|--|
|---------------------------------------------|--|--|--|--|

![](_page_32_Picture_106.jpeg)

![](_page_33_Picture_173.jpeg)

- **1.** From the Home tab, click **Cabin Overview** on the ribbon bar.
- **2.** At the **Search Criteria** panel, enter the desire criteria and press **F1** or click **Search (F1)**.
- **3.** Click the colored box (green/yellow/grey) of the cabin to preview the reservation information.
- **4.** If **Show By Voyage** is selected, the **Previous Voyage** and **Next Voyage** illuminates on the ribbon bar, allowing you to navigate to the previous or next voyage.
- **5.** Selecting a reservation from the grid and clicking **Change Cabin** will open the Available Cabin window, allowing you to select another cabin. This feature would require **user access right #557**.

|             | Available Cabin   |                |             |                      |     |                         |
|-------------|-------------------|----------------|-------------|----------------------|-----|-------------------------|
|             | Cabin             | <b>Details</b> | <b>Deck</b> | Status               | Max | Available               |
| ⋟           |                   |                | 6           | <b>OD</b>            |     | $\overline{2}$<br>٠     |
|             |                   |                | 6           |                      | 2   | ≣<br>$\overline{2}$     |
|             |                   |                | 6           | OD                   | 2   | $\overline{2}$          |
|             |                   |                | 6           | OD                   | 2   | $\overline{\mathbf{2}}$ |
|             |                   |                | 6           | VC                   | 2   | $\overline{2}$          |
|             |                   |                | 6           | VC                   | 2   | $\overline{2}$          |
|             |                   |                | 6           | OD                   | 2   | $\overline{2}$          |
|             |                   |                | 6           | VC.                  | 2   | $\overline{2}$          |
|             | <b>Found: 836</b> |                |             |                      |     |                         |
|             | Search Criteria   |                |             |                      |     |                         |
| <b>Deck</b> |                   | All            | - Category  | All                  |     | ٠                       |
|             |                   |                |             |                      |     |                         |
|             |                   |                |             | $\blacksquare$<br>OK |     | Cancel                  |

<span id="page-33-1"></span>**Figure 5-2 - Available Cabin**

- **6.** Click **Refresh** on the ribbon bar to refresh the information.
- **7.** Click **Print** to print a copy of the Cabin Overview.

#### <span id="page-33-0"></span>**Cabin List**

The Cabin List is a list view of all guest cabins with the current housekeeping and cabin status. Apart from the cabin list, it also provides a Housekeeping Status Summary and allow you to change the cabin status.

| 202                                                        | $\overline{\ast}$                                                                                       | Cabin List                               |                                                                      |                                      |                                         |    | X<br>□ |
|------------------------------------------------------------|----------------------------------------------------------------------------------------------------|------------------------------------------|----------------------------------------------------------------------|--------------------------------------|-----------------------------------------|----|--------|
| Home                                                       |                                                                                                    |                                          |                                                                      |                                      |                                         |    |        |
| General Housekeeping<br>Setup<br>Section<br>Setup          | $\triangleright$<br>野信<br>Cabin/Location Voyage Tasks<br><b>Tasks Overview</b><br>Overview<br>Overview. | Ħ٣<br>Cabin<br>Cabin<br>Overview<br>List | $\overline{\mathbf{z}}$<br>Messages Report Show Log<br><b>Status</b> | Ū<br>log<br>64 Alerts<br>Maintenance | R<br>Edit<br>Refresh<br>Close<br>Edit   |    |        |
| Cabin List x                                               |                                                                                                    |                                          |                                                                      |                                      |                                         |    |        |
| <b>Search Criteria</b>                                     |                                                                                                    |                                          | Drag a column header here to group by that column                    |                                      |                                         |    |        |
| Availability:                                              | All<br>٠                                                                                                | Cabin                                    | <b>Description</b>                                                   | Location                             | <b>Housekeeping Status Cabin Status</b> |    |        |
| Housekeeping Status:                                       | All<br>٠                                                                                                |                                          |                                                                      | <b>VERANDAH DECK</b>                 | OD                                      | AV | ۸      |
| Deck:                                                      | All<br>٠                                                                                                | $\rightarrow$                            |                                                                      | <b>VERANDAH DECK</b>                 | <b>OD</b>                               | AV | 薑      |
| Category:                                                  | All<br>٠                                                                                                |                                          |                                                                      | <b>VERANDAH DECK</b>                 | <b>OC</b>                               | AV |        |
| Sections:                                                  | All<br>٠                                                                                                |                                          |                                                                      | <b>VERANDAH DECK</b>                 | OD                                      | AV |        |
|                                                            |                                                                                                    |                                          |                                                                      | <b>VERANDAH DECK</b>                 | OD                                      | AV |        |
| Muster Station:                                            | All<br>٠                                                                                                |                                          |                                                                      | <b>VERANDAH DECK</b>                 | OD                                      | AV |        |
| LifeBoat:                                                  | All<br>٠                                                                                                |                                          |                                                                      | <b>VERANDAH DECK</b>                 | VD                                      | AV |        |
| Location:                                                  | All<br>٠                                                                                                |                                          |                                                                      | <b>VERANDAH DECK</b>                 | OD                                      | AV |        |
| Classsification:                                           | All<br>٠                                                                                                |                                          |                                                                      | <b>VERANDAH DECK</b>                 | OD                                      | AV |        |
| <b>B</b> All                                               | Starboard Portside                                                                                      |                                          |                                                                      | <b>VERANDAH DECK</b>                 | OD                                      | AV |        |
|                                                            |                                                                                                    |                                          |                                                                      | <b>VERANDAH DECK</b>                 | OD                                      | AV |        |
| Housekeeping Status Summary                                |                                                                                                    |                                          |                                                                      | <b>VERANDAH DECK</b>                 | VC                                      | AV |        |
|                                                            |                                                                                                    |                                          |                                                                      | <b>VERANDAH DECK</b>                 | OD                                      | AV |        |
| VC - Vacant Clean (711/711)                                |                                                                                                    |                                          |                                                                      | <b>VERANDAH DECK</b>                 | <b>VC</b>                               | AV |        |
| VD - Vacant Dirty (3/3)                                    |                                                                                                    |                                          |                                                                      | <b>VERANDAH DECK</b>                 | OD                                      | AV |        |
| OC - Occupied Clean (4/4)<br>OD - Occupied Dirty (775/775) |                                                                                                    |                                          |                                                                      | <b>VERANDAH DECK</b>                 | <b>OD</b>                               | AV |        |
|                                                            |                                                                                                    |                                          |                                                                      | <b>VERANDAH DECK</b>                 | VC                                      | AV |        |
|                                                            |                                                                                                    |                                          |                                                                      | <b>VERANDAH DECK</b>                 | OD                                      | AV |        |
| <b>Availability Legend</b>                                 |                                                                                                    |                                          |                                                                      | <b>VERANDAH DECK</b>                 | VC                                      | AV |        |
| 00 - Out of Order                                          |                                                                                                    |                                          |                                                                      | <b>VERANDAH DECK</b>                 | OD                                      | AV |        |
| OS - Out of Service                                        |                                                                                                    |                                          |                                                                      | <b>VERANDAH DECK</b>                 | VC                                      | AV |        |
| <b>BL</b> - Blocked                                        |                                                                                                    |                                          |                                                                      | <b>VERANDAH DECK</b>                 | OD                                      | AV |        |

<span id="page-34-1"></span>**Figure 5-3 - Cabin List Overview**

- **1.** From the Home tab, click **Cabin List** on the ribbon bar.
- **2.** The default display of the Cabin List is all cabins. You may use the **Search Criteria** to filter for desired information.
- **3.** To edit the Cabin Status, click **Edit** on the ribbon bar or double-click the cabin number.
- **4.** On the cabin form, select the **Status** from the drop-down list and fill in the information accordingly.
- **5.** Click **Save** to save and exit the form.

#### <span id="page-34-0"></span>**Messages**

The Messages feature enables you to send internal messages between the housekeepers.

| 80 E                                                       | $\overline{\mathbf{v}}$                                   | Messages                                |                         |               |               |   |                                              |                                 |                         |            | $\Box$            | $\times$ |
|------------------------------------------------------------|-----------------------------------------------------------|-----------------------------------------|-------------------------|---------------|---------------|---|----------------------------------------------|---------------------------------|-------------------------|------------|-------------------|----------|
| Home                                                       |                                                           |                                         |                         |               |               |   |                                              |                                 |                         |            |                   |          |
| ٦.<br>Housekeeping<br>General<br>Setup<br>Section<br>Setup | <b>Windows</b><br>51<br><b>Tasks Overview</b><br>Overview | Cabin/Location Voyage Tasks<br>Overview | H.<br>Cabin<br>Overview | Cabin<br>List | <b>Status</b> | ä | log <sub>2</sub><br>Messages Report Show Log | 64 Alerts<br><b>Maintenance</b> | Refresh                 | <b>New</b> | <b>Delete</b>     | Close    |
| Messages x                                                 |                                                           |                                         |                         |               |               |   |                                              |                                 |                         |            |                   |          |
| Messages                                                   |                                                           |                                         |                         |               |               |   |                                              |                                 |                         |            |                   |          |
|                                                            | <b>Incoming Messages</b>                                  |                                         |                         |               |               |   |                                              |                                 |                         |            |                   |          |
| <b>Date</b>                                                |                                                           | To                                      |                         | <b>From</b>   |               |   | <b>Subject</b>                               |                                 | <b>Read</b>             |            | <b>Read Date</b>  |          |
| > Thursday, June 8, 2017                                   |                                                           |                                         |                         |               |               |   | clean balcony railing                        | $\Box$                          |                         |            |                   |          |
|                                                            |                                                           |                                         |                         |               |               |   |                                              |                                 |                         |            |                   |          |
| <b>Outgoing Messages</b>                                   |                                                           |                                         |                         |               |               |   |                                              |                                 |                         |            |                   |          |
| <b>Date</b>                                                |                                                           | From                                    |                         |               | To            |   | Subject                                      |                                 | <b>Read</b>             |            | <b>Read Date</b>  |          |
| > Thursday, June 8, 2017                                   |                                                           |                                         |                         |               |               |   | clean balcony railing                        |                                 | $\overline{\mathbf{z}}$ |            | 08-Jun-17 9:20 AM |          |
|                                                            |                                                           |                                         |                         |               |               |   |                                              |                                 |                         |            |                   |          |

<span id="page-35-1"></span>**Figure 5-4 - Messages Overview**

- **1.** From the Home tab, click **Messages** on the ribbon bar.
- **2.** On the New Message form, click [+] to open the Crew Selection window.
- **3.** Select the crew you wish to send the message by selecting the **Department, Position** or **Housekeeping Section** from drop-down list, and click **Search**.
- **4.** Select the crew from the Select Crew Members grid.
- **5.** Click the double right arrow  $(\gg)$  to add the selected crew.
- **6.** Click **OK** to close the window.
- **7.** Fill in the Message form accordingly and click **Send**.
- **8.** The Incoming Messages section displays the messages received from other Housekeepers, while the Outgoing Messages section displays the messages sent to other Housekeepers. If the logged in user is part of an Administrator group, then they will see the messages in both the Incoming and Outgoing section.

#### <span id="page-35-0"></span>**Reading Message**

- **1.** When the recipient logs in to the Housekeeping module and navigates to the Messages function, messages are listed in the Incoming Messages section.
- **2.** Double-clicking the message opens the View Message window, allowing you to view the message content.
- **3.** When you click **Close**, this sets the message as Read.
- **4.** Similarly, when the sender opens the Message function, they will notice that the Read check box is checked, indicating the message has been read.

![](_page_36_Picture_66.jpeg)

<span id="page-36-1"></span>**Figure 5-5 - View Message Window**

#### <span id="page-36-0"></span>**Deleting Message**

Only users from the Administrator group are allowed to delete both the Incoming/Outgoing messages.

- **1.** On the Message function, select the message and then click **Delete** on the ribbon bar. Multiple selections are allowed.
- **2.** At the confirmation prompt, select **Yes** to proceed or **No** to return to previous window.

# **6. Report**

<span id="page-37-0"></span>Currently, there are no standard Housekeeping reports for a cruise ship. You can set up a new Housekeeping report in the **Administration** module and define the report group under REP\_GROUP as 'HouseKeeping'.

## <span id="page-37-1"></span>**Show Log**

The Show Log window displays housekeeping activities for the past one month

**1.** From the Home tab, click **Show Log** on the ribbon bar.

| <b>User Log For Past 1 Month</b>                  |                            |             |                       |                        |     |              |                                                                                     |
|---------------------------------------------------|----------------------------|-------------|-----------------------|------------------------|-----|--------------|-------------------------------------------------------------------------------------|
| <b>Security</b>                                   |                            |             |                       |                        |     |              |                                                                                     |
|                                                   |                            |             |                       |                        |     |              |                                                                                     |
| $\mathbf{\overline{x}}$                           |                            |             |                       |                        |     |              |                                                                                     |
| Close                                             |                            |             |                       |                        |     |              |                                                                                     |
| User Log                                          |                            |             |                       |                        |     |              |                                                                                     |
| Drag a column header here to group by that column |                            |             |                       |                        |     |              |                                                                                     |
| Date                                              | Action                     | <b>User</b> | Win.User Station      |                        | Gue | Comment      |                                                                                     |
|                                                   |                            |             |                       |                        |     |              |                                                                                     |
| 26-Oct-18 8:42:28 PM                              | HouseKeeping Task Assignm  |             |                       | . .                    |     |              | Voyage Template Copy From 01-OCT-2011 TestItinerary<br>to 05-OCT-2011 TestItinerary |
| 26-Oct-18 4:32:09 PM                              | Cabin Clean Status Changed |             |                       | .                      |     | <b>CABIN</b> | Clean Status Change From                                                            |
| 26-Oct-18 4:32:09 PM                              | Cabin Clean Status Changed |             |                       |                        |     | <b>CABIN</b> | Clean Status Change From                                                            |
| 26-Oct-18 4:27:46 PM                              | Cabin Clean Status Changed |             |                       | . .                    |     | <b>CABIN</b> | Clean Status Change From                                                            |
| 25-Oct-18 4:06:27 PM                              | Cabin Clean Status Changed |             |                       | .                      |     | <b>CABIN</b> | Clean Status Change From                                                            |
| 25-Oct-18 4:06:27 PM                              | HouseKeeping Task Update   |             |                       |                        |     | <b>CABIN</b> | : Update ALL hk task status to 2 for task dates on 17-Aug-17 12:00:00 AM and port   |
| 25-Oct-18 4:06:27 PM                              | HouseKeeping Task Update   |             |                       | m                      |     | <b>CABIN</b> | : Mark ALL as COMPLETED for all tasks before 17-Aug-17 12:00:00 AM                  |
| 25-Oct-18 4:03:35 PM                              | HouseKeeping Task Update   |             |                       |                        |     | <b>CABIN</b> | : Update hk status to 1 and assign to                                               |
| 25-Oct-18 4:03:35 PM                              | HouseKeeping Task Update   |             | <b>Service County</b> | <b>Country Country</b> |     | <b>CABIN</b> | : Update hk status to 0 and assign to                                               |
|                                                   |                            |             |                       |                        |     |              |                                                                                     |

<span id="page-37-2"></span>**Figure 6-1 - User Log for Past 1 Month**

**2.** Entering the keyword in the field below the header will allow you to search the log file of the respective column.

|    | User Log For Past 1 Month |                                                   |             |          |                   |     |              |                                                                                       |
|----|---------------------------|---------------------------------------------------|-------------|----------|-------------------|-----|--------------|---------------------------------------------------------------------------------------|
|    | <b>Security</b>           |                                                   |             |          |                   |     |              |                                                                                       |
|    |                           |                                                   |             |          |                   |     |              |                                                                                       |
|    | $\boldsymbol{\mathsf{x}}$ |                                                   |             |          |                   |     |              |                                                                                       |
|    | Close                     |                                                   |             |          |                   |     |              |                                                                                       |
|    | User Log                  |                                                   |             |          |                   |     |              |                                                                                       |
|    |                           |                                                   |             |          |                   |     |              |                                                                                       |
|    |                           | Drag a column header here to group by that column |             |          |                   |     |              |                                                                                       |
|    | Date                      | Action                                            | <b>User</b> | Win.User | Station           | Gue | Comment      |                                                                                       |
| Ię |                           |                                                   |             |          |                   |     |              |                                                                                       |
|    | 26-Oct-18 8:42:28 PM      | HouseKeeping Task Assignm                         |             |          | . .               |     |              | Voyage Template Copy From 01-OCT-2011 TestItinerary (<br>to 05-OCT-2011 TestItinerary |
|    | 26-Oct-18 4:32:09 PM      | Cabin Clean Status Changed                        |             |          | .                 |     | <b>CABIN</b> | Clean Status Change From                                                              |
|    | 26-Oct-18 4:32:09 PM      | Cabin Clean Status Changed                        |             |          |                   |     | <b>CABIN</b> | Clean Status Change From                                                              |
|    | 26-Oct-18 4:27:46 PM      | Cabin Clean Status Changed                        |             |          | ×                 |     | <b>CABIN</b> | Clean Status Change From                                                              |
|    | 25-Oct-18 4:06:27 PM      | Cabin Clean Status Changed                        |             |          | .                 |     | <b>CABIN</b> | Clean Status Change From                                                              |
|    | 25-Oct-18 4:06:27 PM      | HouseKeeping Task Update                          |             |          |                   |     | <b>CABIN</b> | : Update ALL hk task status to 2 for task dates on 17-Aug-17 12:00:00 AM and port     |
|    | 25-Oct-18 4:06:27 PM      | HouseKeeping Task Update                          |             |          | $\sim$            |     | <b>CABIN</b> | : Mark ALL as COMPLETED for all tasks before 17-Aug-17 12:00:00 AM                    |
|    | 25-Oct-18 4:03:35 PM      | HouseKeeping Task Update                          |             |          | .                 |     | <b>CABIN</b> | : Update hk status to 1 and assign to                                                 |
|    | 25-Oct-18 4:03:35 PM      | HouseKeeping Task Update                          |             |          | <b>CONTRACTOR</b> |     | <b>CABIN</b> | : Update hk status to 0 and assign to                                                 |
|    |                           |                                                   |             |          |                   |     |              |                                                                                       |

<span id="page-37-3"></span>**Figure 6-2 - Filter Search**

**3.** Clicking the pushpin on the header column opens a selection dialog, allowing you to filter the information further.

|   | Drag a column header here to group by that column |                     |          |           |                            |         |              |             |                 |         |   |         |
|---|---------------------------------------------------|---------------------|----------|-----------|----------------------------|---------|--------------|-------------|-----------------|---------|---|---------|
|   | <b>Date</b>                                       | $\mathbf{F}$ Action |          |           |                            |         |              | <b>User</b> | Win.User        |         |   | Station |
| 9 |                                                   | ⊽                   | Show all |           |                            |         |              |             |                 |         |   |         |
|   | 26-Oct-18 8:42:28 PM                              | $\Box$              |          |           | Filter by a specific date: |         |              |             |                 |         |   | P-MY    |
|   | 26-Oct-18 4:32:09 PM                              |                     | 4        |           |                            |         | October 2018 |             |                 |         | ь | P-MY    |
|   | 26-Oct-18 4:32:09 PM                              |                     |          | Sun       | Mon                        |         | Tue Wed      | Thu         | Fri             | Sat     |   | P-MY    |
|   | 26-Oct-18 4:27:46 PM                              |                     |          | 30        | 1                          | 2       | 3            | 4           |                 | 6       |   | P-MY    |
|   | 25-Oct-18 4:06:27 PM                              |                     |          | 7         | 8                          | 9       | 10           | 11          | 5<br>12         | 13      |   | P-MY    |
|   | 25-Oct-18 4:06:27 PM                              |                     |          | 14        | 15                         | 16      | 17           | 18          | 19              | 20      |   | P-MY    |
|   | 25-Oct-18 4:06:27 PM                              |                     |          | 21        | 22                         | 23      | 24           | 25          | 26 <sub>1</sub> | 27      |   | P-MY    |
|   | 25-Oct-18 4:03:35 PM                              |                     |          | 28<br>4   | 29<br>5                    | 30<br>6 | 31<br>7      | 1<br>8      | 2<br>٩          | 3<br>10 |   | P-MY    |
|   | 25-Oct-18 4:03:35 PM                              |                     |          |           |                            |         |              |             |                 |         |   | P-MY    |
|   | 25-Oct-18 4:03:24 PM                              | o                   | Today    |           |                            |         |              |             |                 |         |   | P-MY    |
|   | 25-Oct-18 4:03:24 PM                              | IП                  |          | Yesterday |                            |         |              |             |                 |         |   | P-MY    |
|   | 25-Oct-18 2:29:42 PM                              | $\mathbf x$         |          |           |                            |         |              |             |                 |         |   | P-MY    |

<span id="page-38-0"></span>**Figure 6-3 - Custom Filters**

## <span id="page-39-0"></span>**Appendix A. User Security Group**

This section describes the user security group available in the Housekeeping module, and the security privileges assigned in the **User Security** module.

| <b>Security Reference No</b> | Description                                                                                                    |
|------------------------------|----------------------------------------------------------------------------------------------------|
| 557                          | Cabin Change.                                                                                                    |
| 4665                         | General Setup.                                                                                                    |
| 4666                         | Housekeeping Status.                                                                                                    |
| 4667                         | Task Type.                                                                                                    |
| 4668                         | Cleaning Task.                                                                                                    |
| 4669                         | Grouping of Task by Status.                                                                                                    |
| 4670                         | <b>Cleaning State Color</b>                                                                                                    |
|                              | If you do not have access right #4670 assigned, you are<br>not permitted to change the Cleaning State Color in the<br>General Setup, Housekeeping Status in the<br>Housekeeping module. |
| 4270                         | Access to Change Cleaning State Color from<br>Administration.                                                                                                    |
|                              | If you do not have access right #4270 assigned, you are<br>not permit to view the Cleaning State Color in Stateroom<br>Setup in Administration module.                                  |

**Table A-1 – Housekeeping module Functionality Access Rights**

#### <span id="page-39-1"></span>**Parameters**

This section describes the Parameters available in the Housekeeping module, and they are accessible from the Administration module under System Setup, Parameter. **Table A-1 - PAR Group Safety**

<span id="page-39-2"></span>![](_page_39_Picture_221.jpeg)

![](_page_40_Picture_285.jpeg)